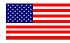

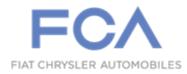

Dealer Service Instructions for:

March 2021

# Customer Satisfaction Notification Y09 Advanced Brake Assist

**Remedy Available** 

#### 2021 (JL) Jeep® Wrangler

NOTE: This campaign applies only to the above vehicles equipped with Advanced Brake Assist (sales code BGG) and Full Speed Forward Collision Warning Plus (sales code LSU).

NOTE: Some vehicles above may have been identified as not involved in this campaign and therefore have been excluded from this campaign.

**IMPORTANT:** Some of the involved vehicles may be in dealer new vehicle inventory. Dealers should complete this campaign service on these vehicles before retail delivery. Dealers should also perform this repair on vehicles in used vehicle inventory and those vehicles in for service. Involved vehicles can be determined by using the VIP inquiry process.

#### Subject

The brake system module on about 10,800 of the above vehicles may contain a software error causing it to not provide additional braking during a harsh braking event if the driver provides insufficient braking. In normal advanced brake assist operation, if the driver is braking hard, the software applies additional brake pressure when it calculates the driver has not provided enough.

## Repair

Reprogram the Antilock Brake System (ABS) module to restore advanced brake assist functionality.

## **Parts Information**

No parts are required to perform this service procedure.

## Parts Return

No parts return required for this campaign.

## Special Tools

#### The following special tools are required to perform this repair:

- ▹ NPN wiTECH MicroPod II
- > NPN Laptop Computer
- > NPN wiTECH Software

#### Service Procedure

NOTE: The wiTECH scan tool must be used to perform this campaign. If the reprogramming flash for the ABS module is aborted or interrupted, repeat the procedure. The ABS module software must be at the latest software calibration level after completing this campaign.

1. Open the hood and install a battery charger. Verify that the charging rate provides 13.0 to 13.5 volts. Do not allow the charger to time out during the flash process. Set the battery charger timer (if so equipped) to continuous charge.

NOTE: Use an accurate stand-alone voltmeter. The battery charger volt meter may not be sufficiently accurate. Voltages outside of the specified range will cause an unsuccessful flash. If voltage reading is too high, apply an electrical load by activating the park or headlamps and/or HVAC blower motor to lower the voltage.

- 2. Connect the wiTECH MicroPod II to the vehicle data link connector.
- 3. Place the ignition in the "**RUN**" position.
- 4. Open the wiTECH 2.0 website.
- 5. Enter your "User id" and "Password" and your "Dealer Code", then select "Sign In" at the bottom of the screen. Click "Accept".
- 6. From the "Vehicle Selection" screen, select the vehicle to be updated.
- 7. From the "Action Items" screen, select the "Topology" tab.

## Service Procedure [Continued]

- 8. From the "**Topology**" tab, select the "**ABS**" module icon.
- 9. From the "Flash" tab, compare the "Current Electronic Control Unit (ECU) Part Number" with the "New ECU Part Number" listed.
  - If the "Current ECU part Number" is the same as the "New Part Number", proceed to Step 21.
  - If the "Current ECU part Number" is NOT the same as the "New Part Number", continue with Step 10.
- 10. From the ABS tab, select the ECU flash part number. Read the flash special instructions page. Select "**OK**" to continue.
- 11. From the flash ECU agreement page, agree to terms by checking the box.
- 12. Select "Flash ECU" and then follow the wiTECH screen instructions to complete the flash.
- 13. Confirm the software is at the latest available calibration level.
- 14. Click "View DTCs", select "Clear All DTCs", click "Continue" and then click "Close".
- 15. From the "**Topology**" screen, click on the "**ABS**" icon.
- 16. From the "ABS" screen, select the "Misc Functions" tab.
- 17. Perform the "ABS Initialization" routine and follow the screen prompts.

## Service Procedure [Continued]

- 18. From the "ABS" screen, select the "Misc Functions" tab.
- 19. Perform the "Brake Pedal Calibration" routine and follow the screen prompts.
- 20. Click "View DTCs", select "Clear All DTCs", click "Continue" and then click "Close".
- 21. Place the ignition in the "**OFF**" position and then remove the wiTECH MicroPod II device from the vehicle.
- 22. Remove the battery charger from the vehicle.
- 23. Close the engine compartment hood and return the vehicle to the customer or inventory.

### **Completion Reporting and Reimbursement**

Claims for vehicles that have been serviced must be submitted on the DealerCONNECT Claim Entry Screen located on the Service tab. Claims paid will be used by FCA to record Customer Satisfaction Notification service completions and provide dealer payments.

Use <u>one</u> of the following labor operation numbers and time allowances:

|                                                               | Labor Operation<br><u>Number</u> | Time<br><u>Allowance</u> |
|---------------------------------------------------------------|----------------------------------|--------------------------|
| Inspect/Confirm ABS Software at Latest<br>Released Level      | 18-Y0-91-81                      | 0.2 hours                |
| Inspect and Reprogram ABS with Latest Released Software Level | 18-Y0-91-82                      | 0.2 hours                |

**NOTE:** See the Warranty Administration Manual, Recall Claim Processing Section, for complete claim processing instructions.

#### **Dealer Notification**

To view this notification on DealerCONNECT, select "Global Recall System" on the Service tab, then click on the description of this notification.

#### **Owner Notification and Service Scheduling**

All involved vehicle owners known to FCA are being notified of the service requirement by mail. They are requested to schedule appointments for this service with their dealers. A generic copy of the owner letter is attached.

#### Vehicle Lists, Global Recall System, VIP and Dealer Follow Up

All involved vehicles have been entered into the DealerCONNECT Global Recall System (GRS) and Vehicle Information Plus (VIP) for dealer inquiry as needed.

GRS provides involved dealers with an <u>updated</u> VIN list of <u>their incomplete</u> vehicles. The owner's name, address and phone number are listed if known. Completed vehicles are removed from GRS within several days of repair claim submission.

To use this system, click on the "Service" tab and then click on "Global Recall System." Your dealer's VIN list for each campaign displayed can be sorted by: those vehicles that were unsold at campaign launch, those with a phone number, city, zip code, or VIN sequence.

**Dealers should perform this repair on all unsold vehicles** <u>before</u> retail **delivery.** Dealers should also use the VIN list to follow up with all owners to schedule appointments for this repair.

VIN lists may contain confidential, restricted owner name and address information that was obtained from the Department of Motor Vehicles of various states. Use of this information is permitted for this notification only and is strictly prohibited from all other use.

#### **Additional Information**

If you have any questions or need assistance in completing this action, please contact your Service and Parts District Manager.

Customer Service / Field Operations FCA US LLC This notice applies to your vehicle,

Y09

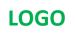

# **VEHICLE PICTURE**

#### YOUR SCHEDULING OPTIONS

**1. RECOMMENDED OPTION** 

Call your authorized Chrysler / Dodge / Jeep® / RAM Dealership

- 2. Call the FCA Recall Assistance Center at 1-800-853-1403. An agent can confirm part availability and help schedule an appointment
- 3. Visit recalls.mopar.com, scan the QR code below, or download the Mopar Owner's Companion App.

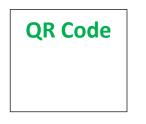

Get access to recall notifications, locate your nearest dealer, and more through this website or Mopar Owner's Companion App. You will be asked to provide your Vehicle Identification Number (VIN) to protect and verify your identity.

**DEALERSHIP INSTRUCTIONS** 

Please reference CSN Y09.

## CUSTOMER SATISFACTION NOTIFICATION

#### **Advanced Brake Assist**

#### Dear [Name],

At FCA US LLC, we recognize that the success of our business depends on the satisfaction of our customers. We are constantly monitoring the quality of our products and looking for opportunities to improve our vehicles even after they are sold. Because your long-term satisfaction is important to us, we are contacting you on important improvements we would like to make to your vehicle <sup>[1]</sup>. This will be done at no charge to you.

We are recommending the following improvements be performed on certain [2021 Model Year (JL) Jeep Wrangler] vehicles equipped with Advanced Brake Assist.

#### WHY DOES MY VEHICLE NEED REPAIRS?

The brake system module on your vehicle may contain a software error causing it to not provide additional braking during a harsh braking event if the driver provides insufficient braking. In normal advanced brake assist operation, if the driver is braking hard, the software applies additional brake pressure when it calculates the driver has not provided enough.

#### HOW DO I RESOLVE THIS CUSTOMER SATISFACTION NOTIFICATION?

FCA US will repair your vehicle free of charge (parts and labor). To do this, your dealer will reprogram the Antilock Brake System (ABS) module to restore advanced brake assist functionality. The estimated repair time is thirty minutes. In addition, your dealer will require your vehicle for proper check-in, preparation, and check-out during your visit, which may require more time. Your time is important to us, so we recommend that you schedule a service appointment to minimize your inconvenience. Please bring this letter with you to your dealership.

#### TO SCHEDULE YOUR <u>FREE</u> REPAIR, CALL YOUR CHRYSLER, DODGE, JEEP OR RAM DEALER TODAY

#### WHAT IF I ALREADY PAID TO HAVE THIS REPAIR COMPLETED?

If you have already experienced this specific condition and have paid to have it repaired, you may visit **www.fcarecallreimbursement.com** to submit your reimbursement request online.<sup>[2]</sup> Once we receive and verify the required documents, reimbursement will be sent to you within 60 days. If you have had previous repairs performed and/or already received reimbursement, you may still need to have the repair performed.

We apologize for any inconvenience, but are sincerely concerned about your satisfaction. Thank you for your attention to this important matter.

> Customer Assistance/Field Operations FCA US LLC

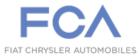

Mr. Mrs. Customer 1234 Main Street Hometown, MI 48371

[1] If you no longer own this vehicle, please help us update our records. Call the FCA Recall Assistance Center at 1-800-853-1403 to update your information.